## <span id="page-0-0"></span>**Rekeningoverzicht**

Binnen het pakket worden alle transacties op een van je bankrekeningen getoond in de pagina Rekeningoverzicht

Hoe kom je op deze pagina?

- Selecteer vanuit het menu **Financieel Bank Rekeningoverzicht** of
- Type linksboven in het zoekvenster '**Rekeningoverzicht**'

De pagina Rekeningoverzicht kent een 2-tal formaten - **Kaarten** en **Overzicht**. Je komt automatisch op het formaat **Kaarten** terecht, zie het volgende voorbeeld:

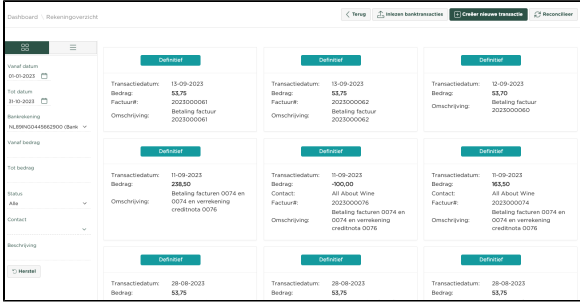

Zoals het voorbeeld laat zien, wordt er een **Kaart** voor iedere transactie getoond. Selecteren we een van de kaarten, dan krijgen we de volgende dialoog te zien:

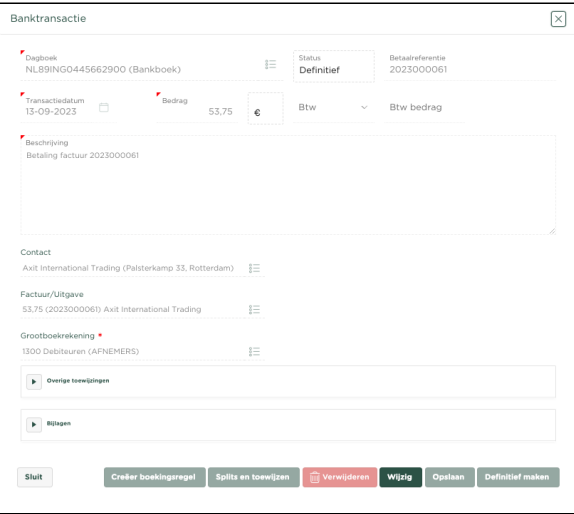

Het bovenstaand voorbeeld toont een transactie welke al verwerkt is en zodoende de status **Definitief** he

eft. We kunnen binnen deze kaart alleen iets doen, als we eerst op wijzig drukken.

In het volgende voorbeeld tonen we het selecteren van een transactie welke nog niet is verwerkt en zodoende de status **Concept** heeft.

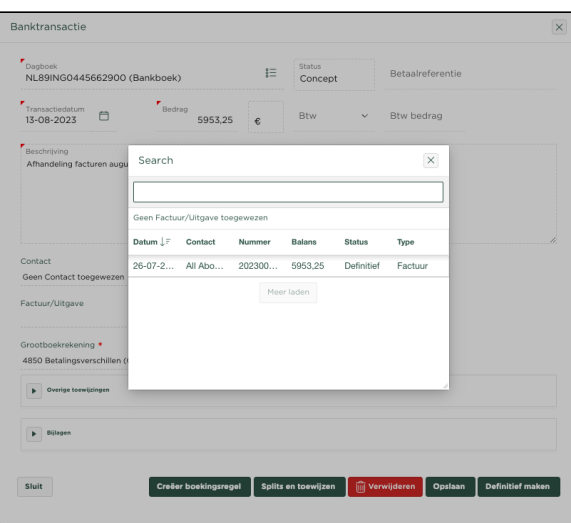

Het getoonde voorbeeld, laat zien dat we nu de mogelijkheid hebben om de transactie toe te wijzen aan een Factuur of Uitgave, dat we eventueel de omschrijving kunnen aanpassen, een Contact kunnen toewijzen en ook de Grootboekrekening waarop de transactie geboekt moet worden. Nadat de gewenste

toewijzing is gedaan, kan de transactie worden verwerkt door op te **Definitief maken** drukken.

Hebben we voor het formaat **Overzicht** gekozen, dan volgt een rapportoverzicht van de transacties op de geselecteerde bankrekening.

## Zie het volgende voorbeeld van de pagina **Rekeningoverzicht**

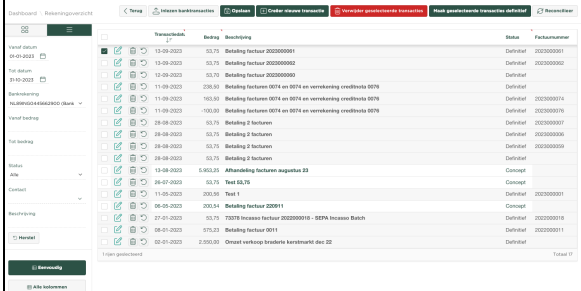

Deze pagina toont transacties op de bankrekening, welke aan de linkerzijde van de pagina is geselecteerd, binnen een datumreeks eveneens aan de linkerzijde van de pagina ingegeven.

Banktransacties kunnen op de volgende wijzen worden opgenomen in je administratie:

- 1. **[Automatisch Via de Bankkoppeling, hierbij geef je toestemming aan de bank om](https://knowledgebase.yoursminc.nl/display/YOUR/Activeren+van+de+automatische+bankkoppeling)  [gegevens met Yoursminc Online Boekhouden te delen](https://knowledgebase.yoursminc.nl/display/YOUR/Activeren+van+de+automatische+bankkoppeling)**
- 2. **[Het inlezen van een Banktransacties \(mutaties\) bestand vanuit het internetportaal van je](https://knowledgebase.yoursminc.nl/display/YOUR/Inlezen+en+verwerken+van+banktransacties)  [bank. De meest gebruikte formaten \(CAMT053, MT940 en CODA\) worden allen](https://knowledgebase.yoursminc.nl/display/YOUR/Inlezen+en+verwerken+van+banktransacties)  [ondersteund](https://knowledgebase.yoursminc.nl/display/YOUR/Inlezen+en+verwerken+van+banktransacties)**
- 3. **[Handmatig Zelf handmatig de transacties invoeren](https://knowledgebase.yoursminc.nl/display/YOUR/Handmatig+banktransacties+invoeren)**

## Gerelateerde artikelen

- [Betalingskorting boeken](https://knowledgebase.yoursminc.nl/display/YOUR/Betalingskorting+boeken)
- [Activeren van de automatische bankkoppeling](https://knowledgebase.yoursminc.nl/display/YOUR/Activeren+van+de+automatische+bankkoppeling)
- [Rekeningoverzicht](#page-0-0)
- [Handmatig banktransacties invoeren](https://knowledgebase.yoursminc.nl/display/YOUR/Handmatig+banktransacties+invoeren)
- [Splitsen van bankontvangsten](https://knowledgebase.yoursminc.nl/display/YOUR/Splitsen+van+bankontvangsten)